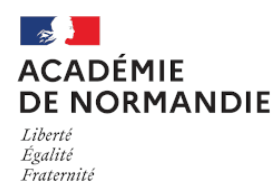

Circonscription Yvetot

# **Organiser une réunion virtuelle sur visio-ecoles**

- École - Numérique (outils) -

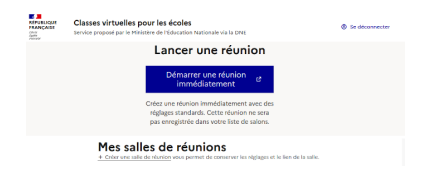

Date de mise en ligne : mercredi 27 janvier 2021

**Copyright © Circonscription Yvetot - Tous droits réservés**

#### **Un outil de classes virtuelles déployé par le Ministère de l'Éducation nationale via la DNE, conforme à la réglementation, stable et simple d'utilisation**

Le Ministère met à disposition une plateforme de classe virtuelle et/ou réunion à distance fiable et simple d'utilisation.

Pas besoin de créer de compte ou d'installer un logiciel, un navigateur récent et à jour suffit (Mozilla Firefox ou Google Chrome), seules quelques étapes sont à suivre pour **créer et gérer une réunion en visio**.

Tutoriel à retrouver au format PDF en bas de page.

## **Créer la réunion et inviter des participants**

Suivre le lien https://visio-ecoles.education.fr et s'identifier sur la plateforme avec ses identifiants professionnels académiques après avoir sélectionné l'Académie de Rouen :

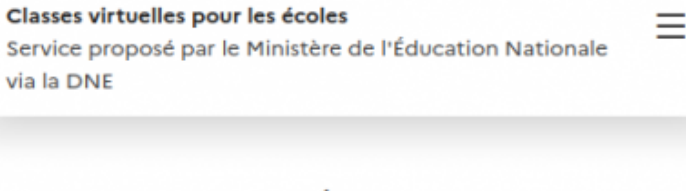

Vous êtes agent de l'État, connectez-vous pour organiser et lancer une réunion en ligne.

Se connecter ou créer un compte L'

Ce service est accessible principalement par internet et selon les politiques d'infrastructures dans les ministères depuis son poste de travail.

Une fois identifié et connecté à la plateforme, on peut "**Créer une salle de réunion**" :

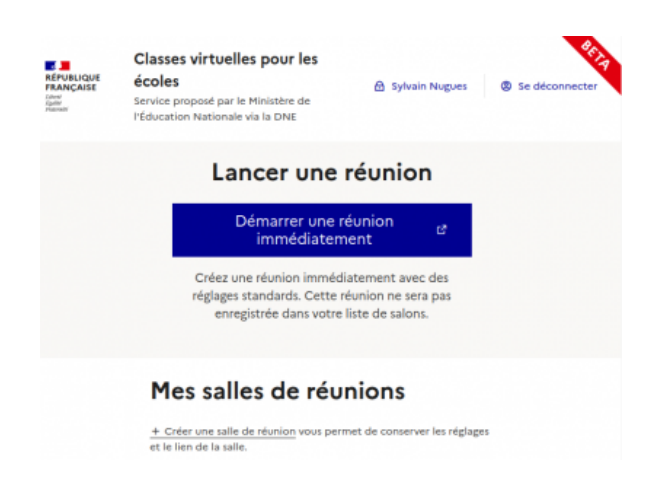

et la paramétrer si nécessaire :

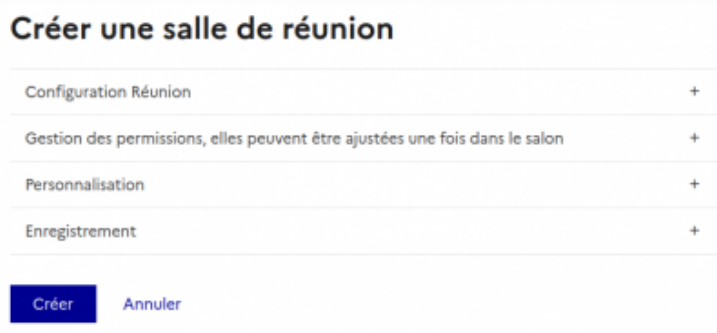

## **Configuration réunion**

- Titre de la réunion
- [Texte de bienvenue](https://yvetot.circonscription.ac-normandie.fr/javascript:;)
- Nombre maximal de participants
- Durée maximale de la réunion

### **Gestion des permissions**

- Seuls les modérateurs peuvent voir les webcams des autres participants : les participants ne verront pas la diffusion de la caméra des autres
- Micros fermés au démarrage (coché par défaut) : les micros sont clos à la connexion des utilisateurs
- Verrouillage caméra : les participants ne pourront pas activer leur caméra
- Verrouillage micro : les participants ne pourront pas activer leur micro
- Désactivation de la discussion privée : interdit les échanges textes directs entre participants
- Désactivation de la discussion publique : pas de tchat
- Désactivation de la prise de notes

## **Personnalisation**

- [Message à l'attention des m](https://yvetot.circonscription.ac-normandie.fr/javascript:;)odérateurs
- Url de redirection après la réunion : adresse de renvoi à la fin de la réunion
- Code pour les modérateurs : ce code vous permet si vous le changez de bloquer les anciens liens
- Code pour les participants : ce code vous permet si vous le changez de bloquer les anciens liens

 Une fois la configuration terminée, il suffit de cliquer sur le bouton "**Créer**" pour que la réunion soit... créée et apparaisse :

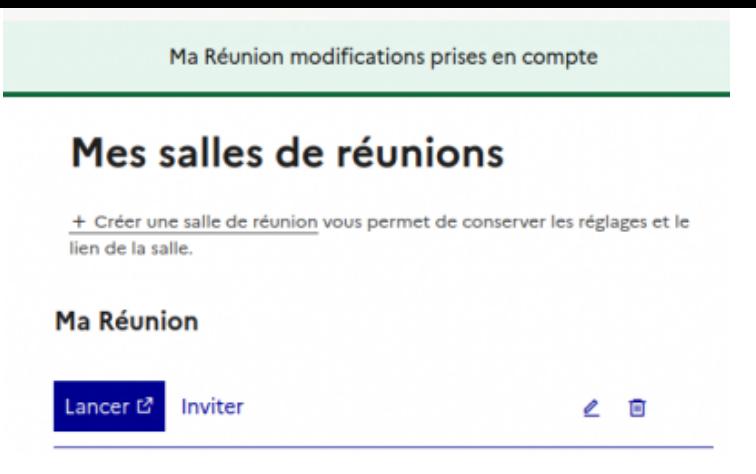

Le bouton "**Lancer**" permet de démarrer la réunion virtuelle pour l'utilisateur qui l'a créée.

Le bouton "**Inviter**" permet de partager par courriel en copiant-collant le lien de cette réunion virtuelle avec les participants concernés :

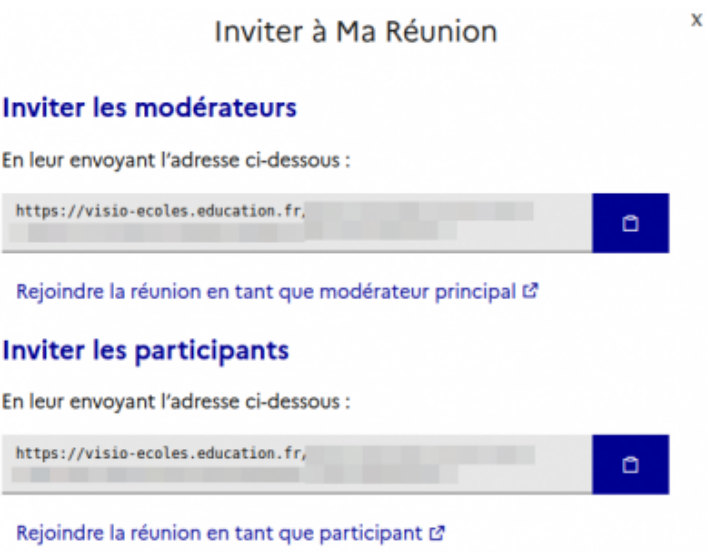

On privilégiera a priori l'invitation avec le lien Participants, car une invitation en tant que Modérateur permet à chaque personne disposant du lien d'agir sur les paramètres techniques de la réunion virtuelle.

## **Démarrer la réunion**

À partir du bouton "Lancer" pour l'utilisateur qui a créé la réunion ou avec le lien envoyé pour les autres participants, une première question demande si l'on souhaite participer avec son micro ou simplement écouter au casque. Il faut a priori choisir d'activer son micro (qui pourra ensuite être activé/désactivé) :

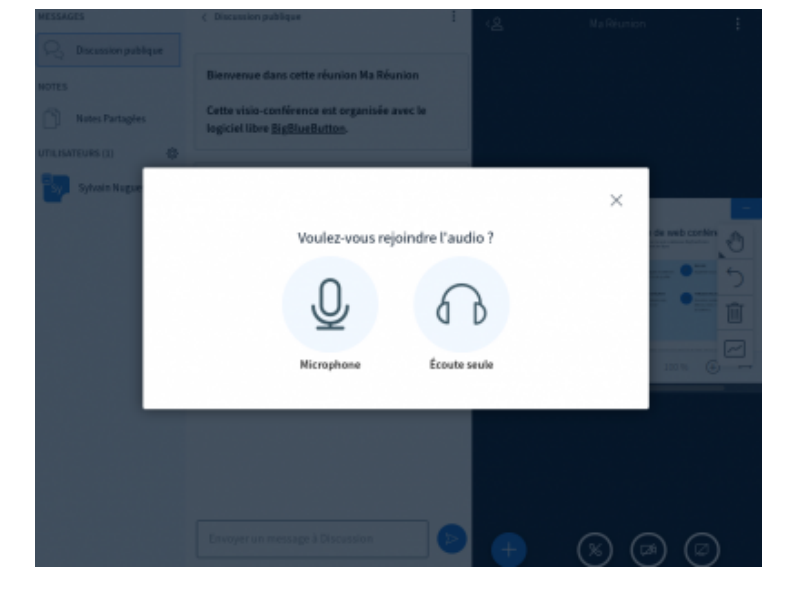

Il faudra autoriser l'accès a[u micro depuis le navigateur puis procéder au test d'écho pour](https://yvetot.circonscription.ac-normandie.fr/sites/yvetot.circonscription.ac-normandie.fr/IMG/png/capture_2021-01-27_09-43-58_862x661.png) s'assurer de son bon fonctionnement :

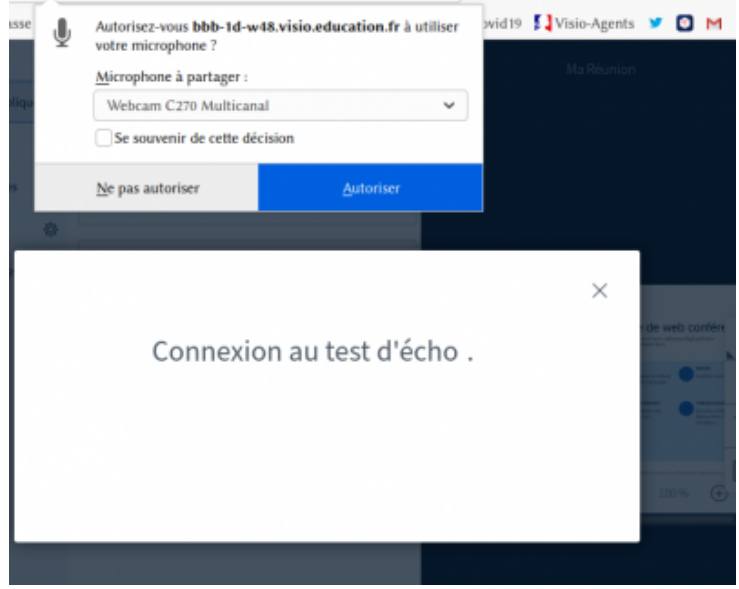

(la démarche sera similaire pour l'activation de la webcam).

Vous arrivez ensuite sur la réunion proprement dite.

## **Les outils de la réunion**

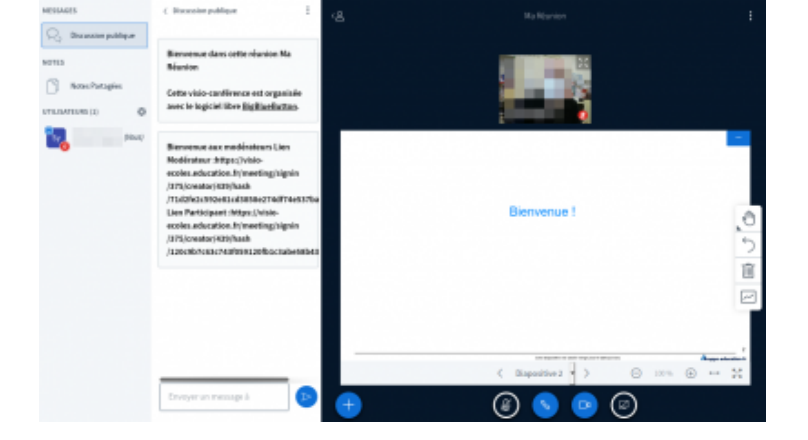

- La première colonne d[e gauche affiche les participants et l'état d'activation du micro](https://yvetot.circonscription.ac-normandie.fr/sites/yvetot.circonscription.ac-normandie.fr/IMG/png/capture_2021-01-27_09-54-07_1167x676.png) (gérable aussi par le modérateur)
- Les notes partagées permettent de rédiger un compte-rendu de manière collaborative
- La deuxième colonne affiche la discussion écrite publique
- La partie de droite affiche en haut les webcams activées par les participants et en bas le support de présentation

Remarque : tous les écrits (notes partagées, discussions) sont effacés à la fin de la réunion.

En bas de l'écran :

- Le bouton bleu "+" permet au présentateur d'ajouter un support de présentation (type diaporama), idéalement au format PDF. Ce rôle de présentateur peut être donné à un modérateur ou un participant. Remarque : tous les supports ajoutés sont supprimés à la fin de la réunion.
- Le bouton bleu "téléphone" permet d'activer/désactiver le son
- Le bouton bleu "micro" permet d'activer/désactiver son micro
- Le bouton bleu "caméra" permet d'activer/désactiver sa webcam
- Le bouton bleu "écran" permet d'activer/désactiver le partage d'écran

https://yvetot.circonscription.ac-normandie.fr/sites/yvetot.circonscription.ac-normandie.fr/local/cache-vignettes/L64xH 64/pdf-b8aed.svg

**Tutoriel visio-ecoles.education.fr**